## **Online-Referat – Kurzbeschreibung für die Bedienung der Video-Referate**

Kurzbeschreibung zur Bedienung des Video-Referates Zuhause am Computer / Notebook.

Video-Referate aufrufen: - Link im E-Mail - über Website: **www.online-computeria.ch** (→ Referat anklicken)

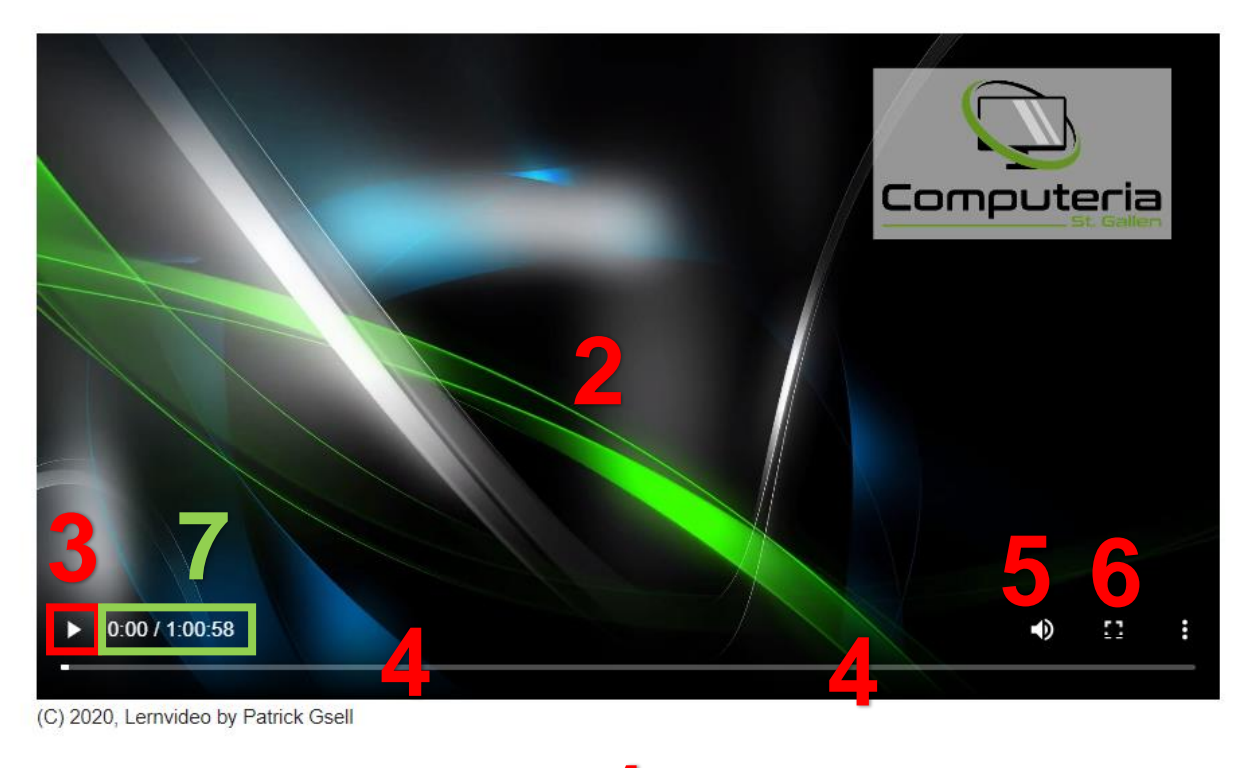

## **1 (unter dem Video)**

- 1 Unter dem Video sind verschiedene Infos nebst dem eigentlichen Referat (Video) zu finden. So auch das Kontaktformular, um Patrick Rückmeldungen machen zu können. (Je nach Referat / Video ist das leicht verschieden, was hier alles zu finden ist)
- 2 Damit das Bedienfeld unten sichtbar wird: Mit Maus auf das Video fahren
- 3 Start / Stopp vom Referat
- 4 Balken: Hier sieht man (siehe Teil weisse Linie) wie weit fortgeschritten das Referat ist → mit dem «weissen Punkt» lässt sich das Video auch vorwärts und rückwärts «spulen»
- 5 Ton-Lautstärke einstellen → und rechts unten beim Windows 10:  $\bullet \neq \bullet$  (a)
- 6 Vollbild damit lässt sich das Video ganz gross machen zum besseren Verfolgen Mit «ESC» lässt sich das Vollbild wieder schliessen (Die Taste «ESC» befindet sich ganz links oben auf der Tastatur)
- 7 1. Zeitangabe = so lange läuft das Video schon (Minuten : Sekunden) 2. Zeitangabe = so lange ist das Video insgesamt (Stunden : Minuten : Sekunden)

Viel Spass beim Schauen und herzliche Grüsse, Patrick